VULCAN **Inwentarz VULCAN** 

## Jak dodać dokument rozchodu i zlikwidować majątek w programie Inwentarz VULCAN?

Aby wprowadzić dokument Rozchodu należy:

- 1. Przejść na kartę **Majątek** i wybrać jednostkę na wstążce.
- 2. Kliknąć ikonę **Kartoteka majątku** i w drzewie danych wybrać węzeł **Bieżące**.

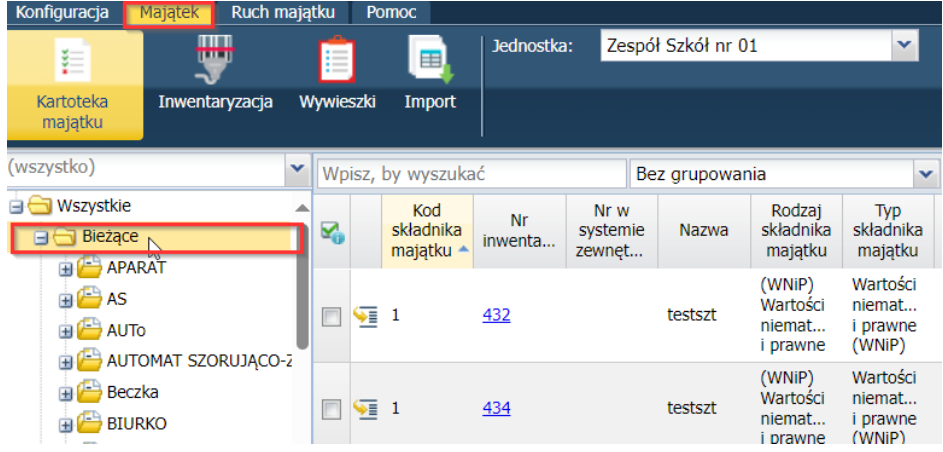

3. W panelu roboczym zaznaczyć składniki majątku, a następnie kliknąć przycisk **Operacje dla zaznaczonych** i wybrać opcję **Dodaj Rozchód**.

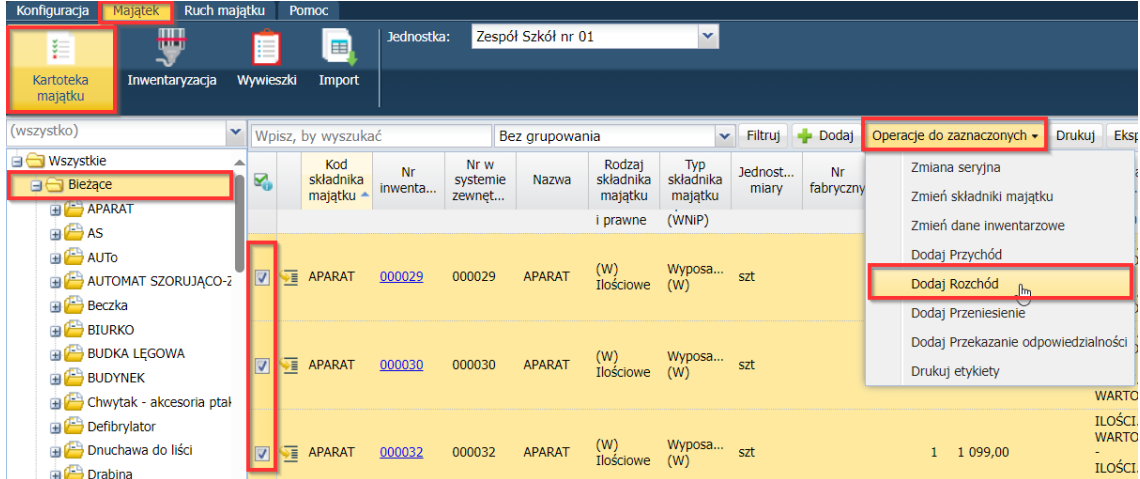

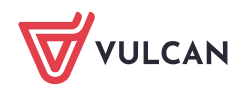

4. W wyświetlonym oknie określić **Datę wystawienia** dokumentu i **Datę operacji**.

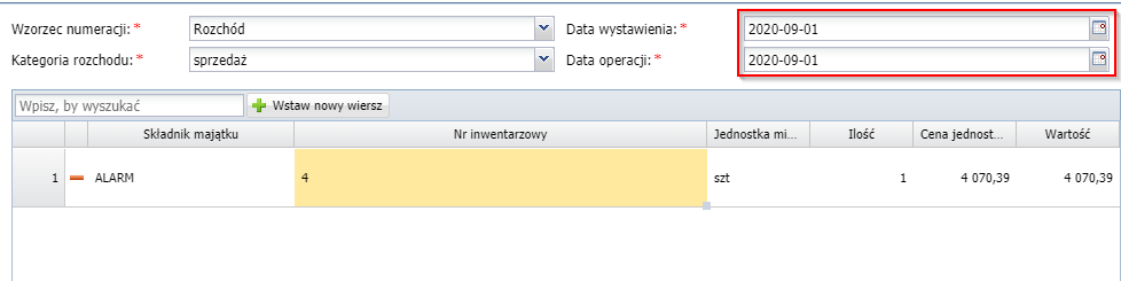

5. Kliknąć przycisk **Zmień** w polu **Nr inwentarzowy** i wybrać pozycje, które powinny zostać odnotowane w dokumencie rozchodu.

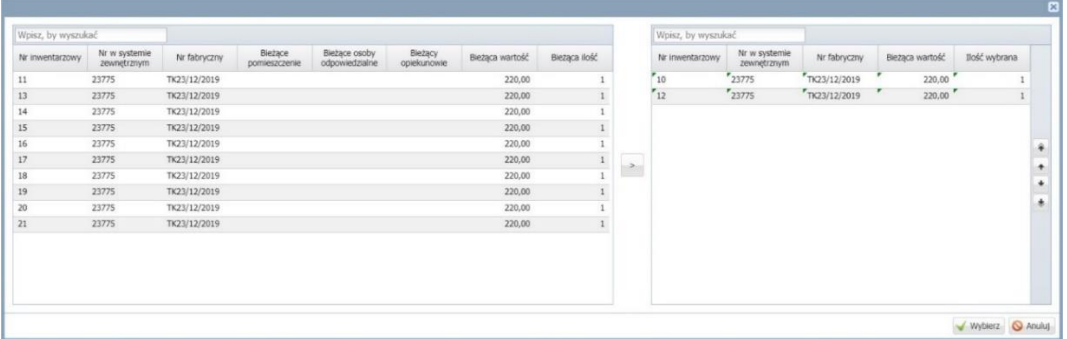

6. Należy określić, czy dokument ma być:

*W trakcie opracowania – majątek nie zostanie zlikwidowany oraz będzie możliwość jego edycji.*

*Zatwierdzony - majątek zostanie zlikwidowany i nie będzie można wprowadzać zmian.*

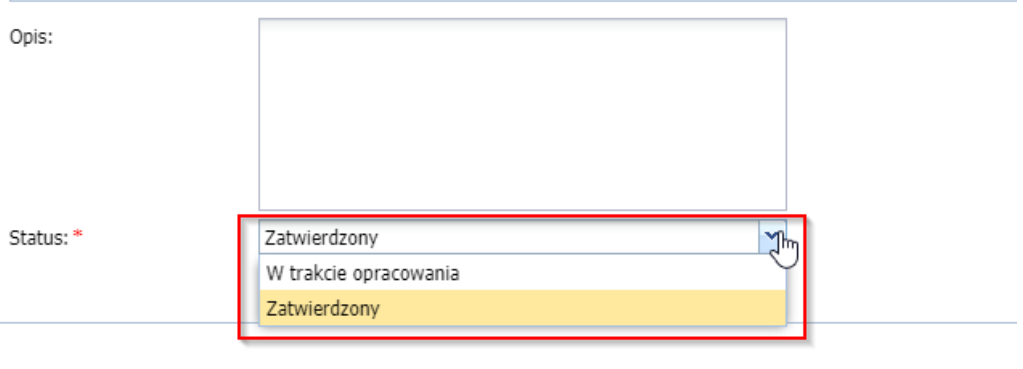

7. Kliknąć przycisk **Zapisz**.

*Wprowadzony dokument będzie wyświetlał się w widoku Ruch majątku/Rozchody.* 

*Aby zmodyfikować dokument należy kliknąć ikonę wprowadzić, a następnie zapisać zmiany.* 

*Aby przejść na kartę dokumentu należy kliknąć ikonę i zapoznać się z wyświetlonymi danymi.*

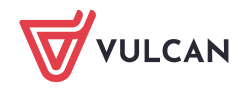